# **Αντιμετώπιση προβλημάτων ήχου σε τηλεδιάσκεψη Webex**

Αν αντιμετωπίζετε προβλήματα με τον ήχο κατά τη σύνδεση σας σε τηλεδιάσκεψη Webex, δείτε κάποιες από τις πιθανές αιτίες και τον αντίστοιχο τρόπο επίλυσης του προβλήματος. Αρχικά, ελέγχετε αν υπάρχει γενικότερο πρόβλημα ήχου στην πλατφόρμα του webex μέσω της σελίδας [https://status.webex.com/service/status?lang=en\\_US](https://status.webex.com/service/status?lang=en_US).

Αν αυτό δεν ισχύει προχωρήστε στον έλεγχο της ταχύτητας της σύνδεσης σας. Σχετικές οδηγίες θα βρείτε παρακάτω (σελ. 4).

### **Άλλα προβλήματα ήχου**

**Πρόβλημα με certificate** (πιστοποιητικό) με αναδυόμενο παράθυρο παρόμοιο με την εικόνα

You can't connect to audio or video because the security certificate

for your Webex site is not trusted. This error may occur because your certificate has been revoked or because the name on the certificate is incorrect.

Contact your administrator for assistance.

Can't Connect to Audio or Video

```
\vee SSL certificate content
```
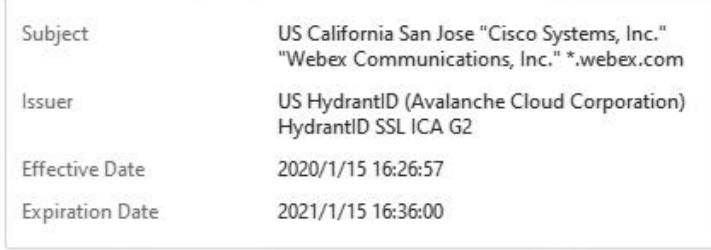

OK

Το πρόβλημα οφείλεται σε **λανθασμένη ημερομηνία/ώρα** στην συσκευή (υπολογιστής, tablet, ή κινητό) που χρησιμοποιείτε. Ρυθμίστε τη συσκευή σας στην σωστή τρέχουσα ώρα (δεξί κλικ πάνω στην ένδειξη ώρας Η/Υ και κατόπιν, "Ρύθμιση ημερομηνίας/ώρας", Αυτόματη ρύθμιση ώρας)

### **Πρόβλημα στον ήχο, ο ήχος με διακοπές (σαν ρομπότ)και με θόρυβο**

Η λύση είναι, ενώ βρίσκεστε ήδη συνδεδεμένος/η στο ηλεκτρονικό δωμάτιο, πατήστε στο κάτω μέρος της οθόνεης, δίπλα από το Unmute το βελάκι, και στη συνέχεια το **Settings**

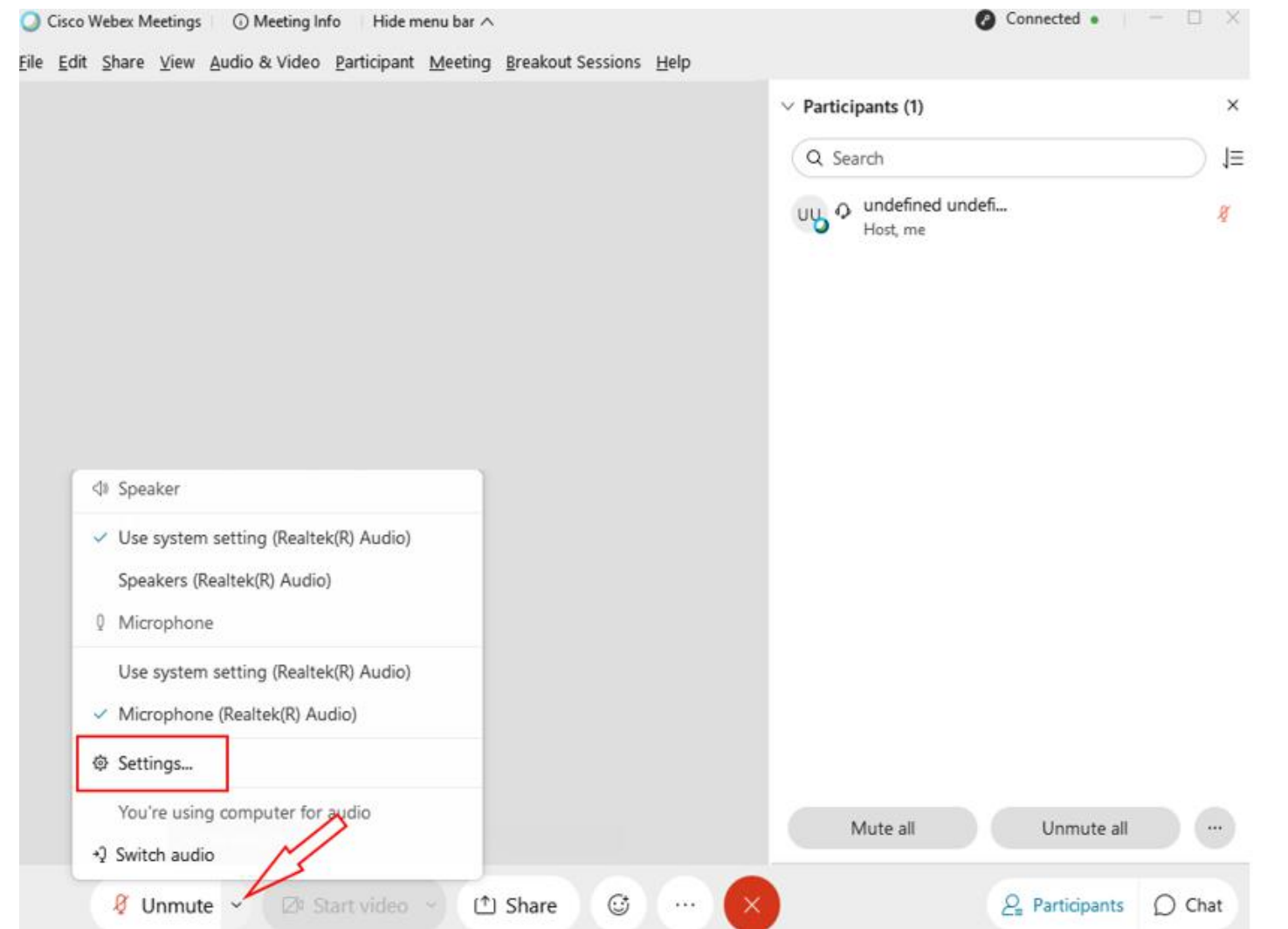

Στη συνέχεια στο παράθυρο που θα εμφανιστεί, στην καρτέλα «Speaker and microphone» *απο-επιλέξτε* τις 3 επιλογές που φαίνονται στην ακόλουθη εικόνα.

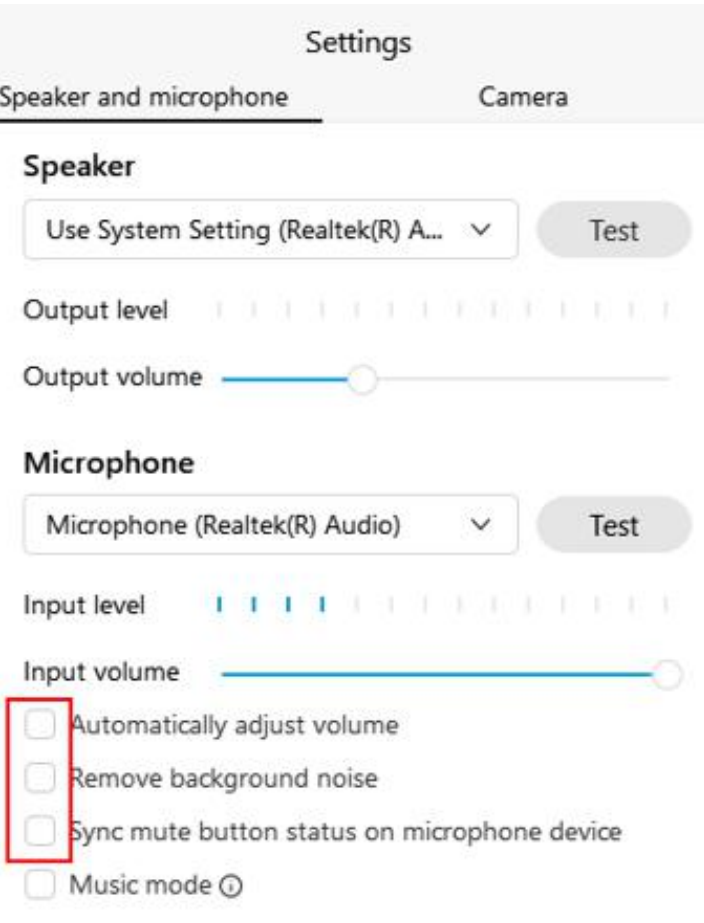

Τέλος κλείστε το παράθυρο αυτό.

Ο ήχος θα έχει διορθωθεί.\_

## **Προτεινόμενοι έλεγχοι για μία ποιοτική τηλεδιάσκεψη Webex**

Αν αντιμετωπίζετε προβλήματα ήχου/βίντεου/συνδεσιμότητας κατά τη σύνδεση σας σε τηλεδιάσκεψη Webex, αρχικά, ελέγχετε αν υπάρχει γενικότερο πρόβλημα στην πλατφόρμα του webex μέσω της σελίδας [https://status.webex.com/service/status?lang=en\\_US.](https://status.webex.com/service/status?lang=en_US) Αν αυτό δεν ισχύει προχωρήστε στον έλεγχο της δικής σας τηλεπικοινωνιακής σύνδεσης.

Για να ελέγξτε την ταχύτητα της τηλεπικοινωνιακής σας σύνδεσης με το διαδίκτυο, μπορείτε να χρησιμοποιήσετε έναν ιστότοπο ελέγχου ταχύτητας π.χ. τα <https://www.speedtest.net/>, https://fast.com/el/.

![](_page_3_Figure_3.jpeg)

#### Επιλέγετε **GO**.

Όταν ολοκληρωθεί το τεστ, θα εμφανιστεί ο πίνακας με τις μετρήσεις:

![](_page_3_Picture_190.jpeg)

Η ταχύτητα **upload πρέπει να είναι πάνω από ~0,5Mbps** για κάθε [ηλεκτρονική](https://help.webex.com/en-us/WBX22158/What-are-the-Minimum-Bandwidth-Requirements-for-Sending-and-Receiving-Video-in-Cisco-Webex-Meetings) αίθουσα. Αν είναι κάτω από 0,5Mbps τότε θα πρέπει να απευθυνθείτε στον πάροχο της σύνδεσήs σας, ώστε να δηλωθεί βλάβη και να γίνει έλεγχος της γραμμής σας.

Ένα ακόμη χρήσιμο εργαλείο από τη Cisco είναι το [https://mediatest.webex.com/#/main](https://mediatest.webex.com/)

![](_page_4_Picture_141.jpeg)

Επιλέγετε τη σύνδεση με το router σας, αν είναι με καλώδιο ή με WiFi και πατήστε Start Testing

#### Cisco Webex Network Test **Test Results CP** Connectivity Passed **CP** Delay 135.85 ms App Successful • TCP Download speed 6.59 Mbits/s **• TCP Upload speed** 8.65 Mbits/s Room System Successful **•** UDP Connectivity Passed **UDP Delay** 233.50 ms Call Successful  $+111.29$  ms  $+4.71$  ms **· UDP** Jitter (delay variation)  $+2.15\%$  <sup>+</sup>3.17% UDP Loss Rate Retest | Copy Results to Clipboard | More Details aludi.<br>Cisco

Η εικόνα αυτή δείχνει ένα ολοκληρωμένο τεστ, το δικό σας τεστ μπορεί να μην τερματίσεικαι το πρώτο TCP Connectivity να σας δείξει Failed. Σε αυτό που πρέπει να δώσετε προσοχή είναι το TCP Delay το οποίο αν είναι κόκκινο με χρόνο καθυστέρησης πάνω από 250-300 ms τότε είναι πολύ αργή η σύνδεσή σας. Θα πρέπει να ενημερώσετε τους μαθητές σας ότι πρέπει να έχουν τις **κάμερες κλειστές όπως και τα μικρόφωνά τους**.

Το UDP Connectivity θα πρέπει σε κάθε περίπτωση να είναι Passed για να μπορέσει να γίνει η σύνδεση της ηλεκτρονικής σας τάξης. Αν είναι Failed θα πρέπει αν είστε με WiFi να έρθετε πιο κοντά στο routerκαι να ξαναδοκιμάσετε αυτό το τεστ ή να συνδέσετε **καλώδιο δικτύου για να εξασφαλίσετε τη μέγιστη ταχύτητα**. Αν και πάλι ενώ έχετε συνδέσεικαλώδιο σας βγάλει Failed τότε θα πρέπει να απευθυνθείτε στον πάροχο της σύνδεσή σας, ώστε να δηλωθεί βλάβη και να γίνει έλεγχος της γραμμής σας.

Περισσότερα αρχεία βοήθειας για τηλεδιασκέψεις Webex μπορείτε να βρείτε στην σελίδα: <https://webex.sch.gr/docs.php>

-------------------

Βρείτε λύσεις σε συχνά προβλήματα/ερωτήσεις για τηλεδιασκέψεις Webex στο αρχείο [https://webex.sch.gr/docs/FAQ\\_Webex.pdf](https://webex.sch.gr/docs/FAQ_Webex.pdf)

1/12/2020